# **EETIM**

# Configurazione Tethering Samsung Galaxy A41

Per navigare in Internet con il PC utilizzando la connessione del tuo smartphone via usb, segui le istruzioni indicate in questa guida.

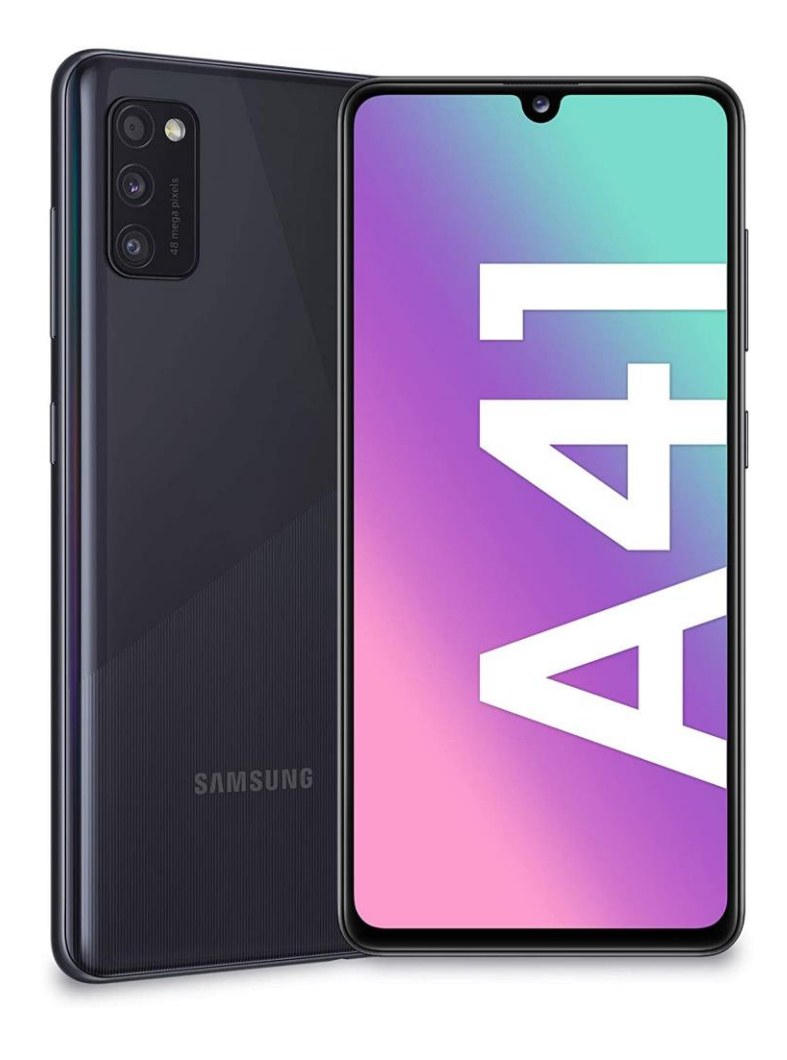

# 1

Premi sull'icona delle ''Impostazioni''.

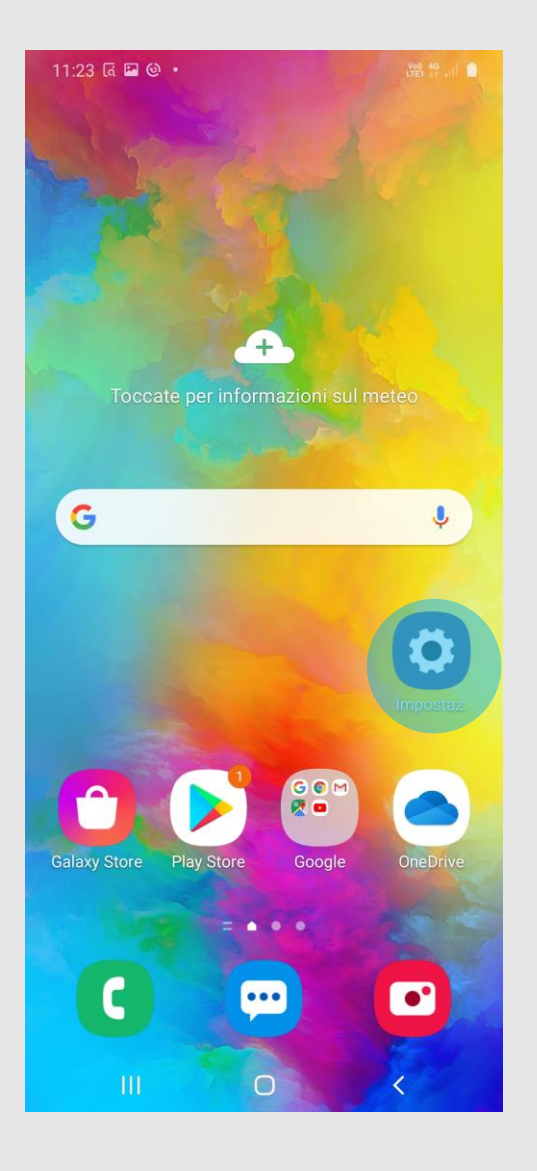

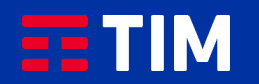

# 2

Seleziona quindi ''Connessioni''.

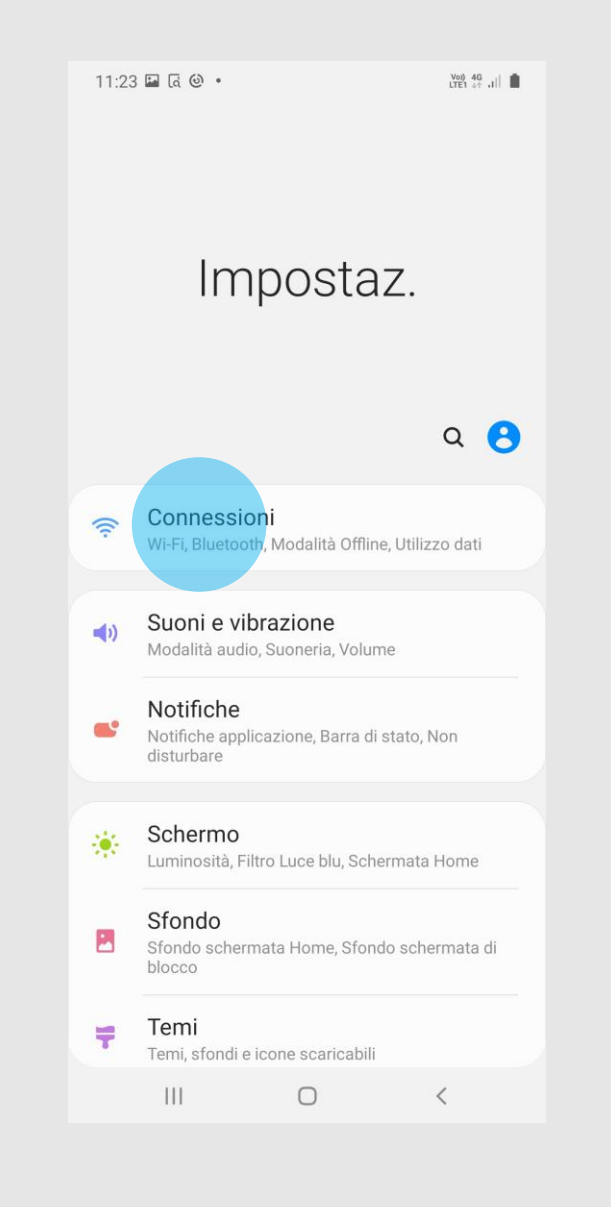

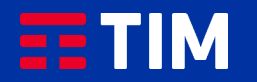

# 3

Scegli la voce ''Reti mobili''.

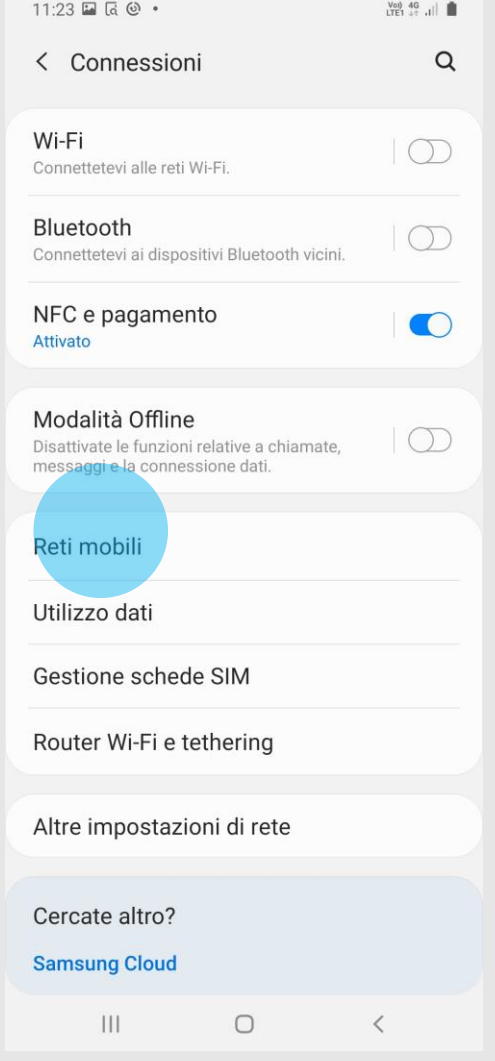

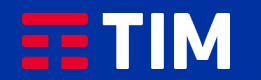

# 4

#### Ora entra nel campo ''Profili''.

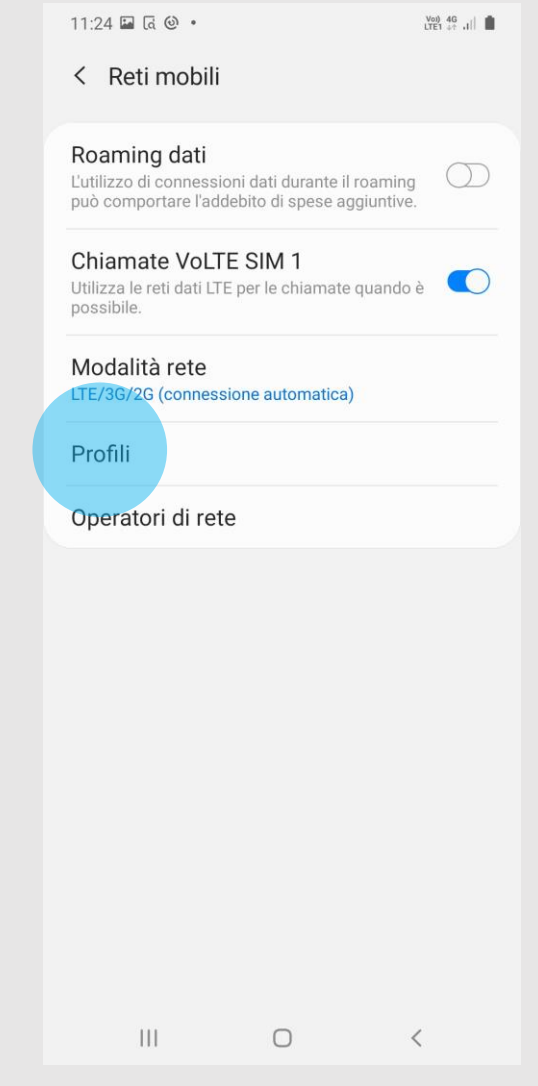

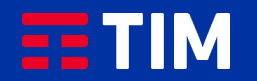

### 5

Se nell'elenco dei profili è presente quello che utilizza l'apn ibox.tim.it verifica anche che al suo interno la voce Tipo Apn sia impostata come ''DUN'', quindi salta i prossimi 4 passi di questa guida. Altrimenti, per creare adesso l'apn, premi ''Aggiungi'' e prosegui al passo successivo.

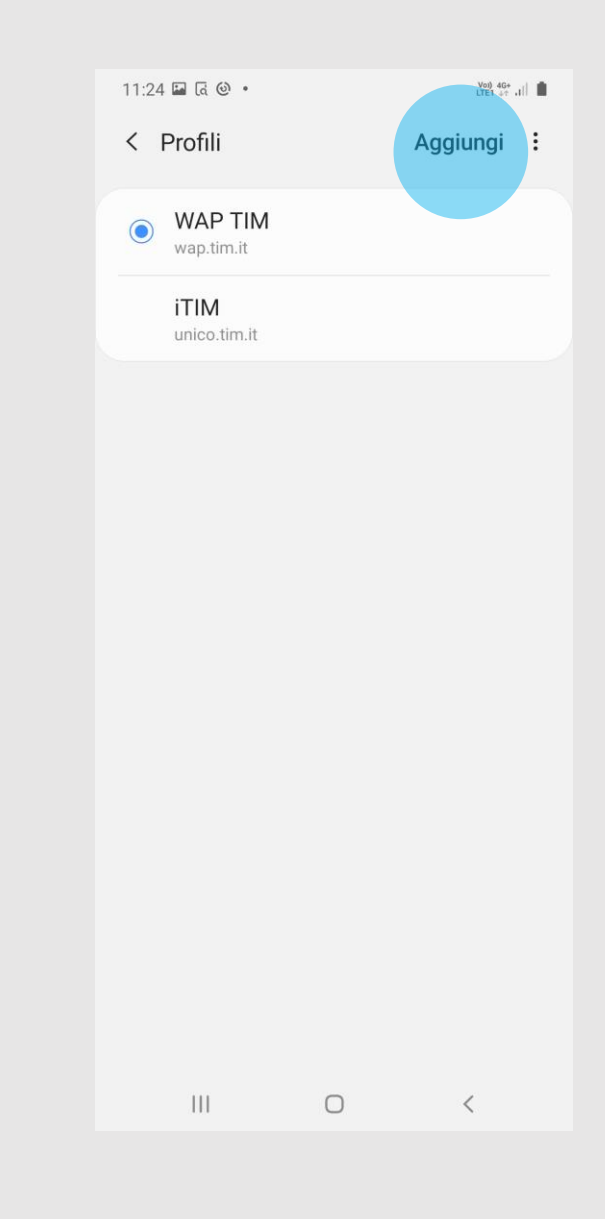

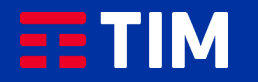

## 6

Compila la schermata come raffigurato: nel campo ''Nome'' inserisci un nome identificativo per la connessione (TIM Web) e come apn digita ''ibox.tim.it''. Lascia il resto dei campi invariato e scorri la schermata verso il basso.

#### 11:24 国区 (0 ·  $\begin{array}{cc} \text{V00} & 4G \\ \text{LTE1} & +1 \end{array}$ . < Modifica punto di accesso Nome TIM WEB **APN** ibox.tim.it Proxy Impostazione non eseguita Porta Impostazione non eseguita Nome utente Impostazione non eseguita Password Impostazione non eseguita Server Impostazione non eseguita **MMSC** Impostazione non eseguita Proxy MMS Impostazione non eseguita Porta MMS Impostazione non eseguita  $\mathbf{III}$  $\Box$  $\langle$

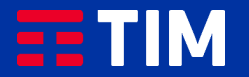

# 7

Accertati che la voce ''Tipo APN'' sia impostata come ''dun'', lascia il resto dei campi impostati come in figura e premi il tasto ''Opzioni'' (quello in alto a destra).

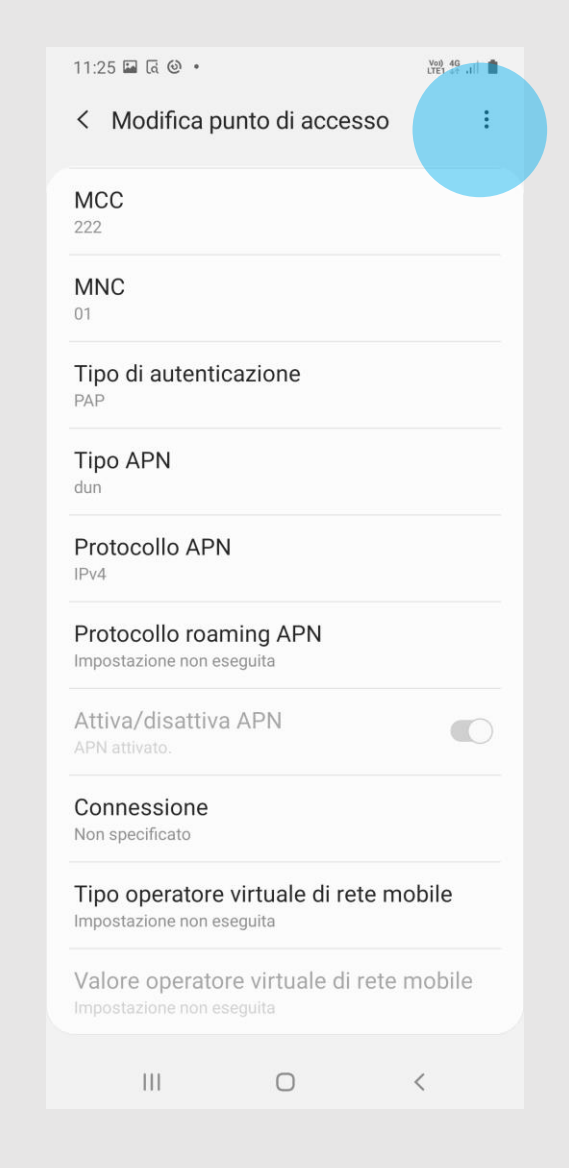

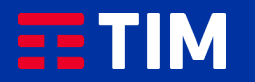

# 8

Premi la voce ''Salva''.

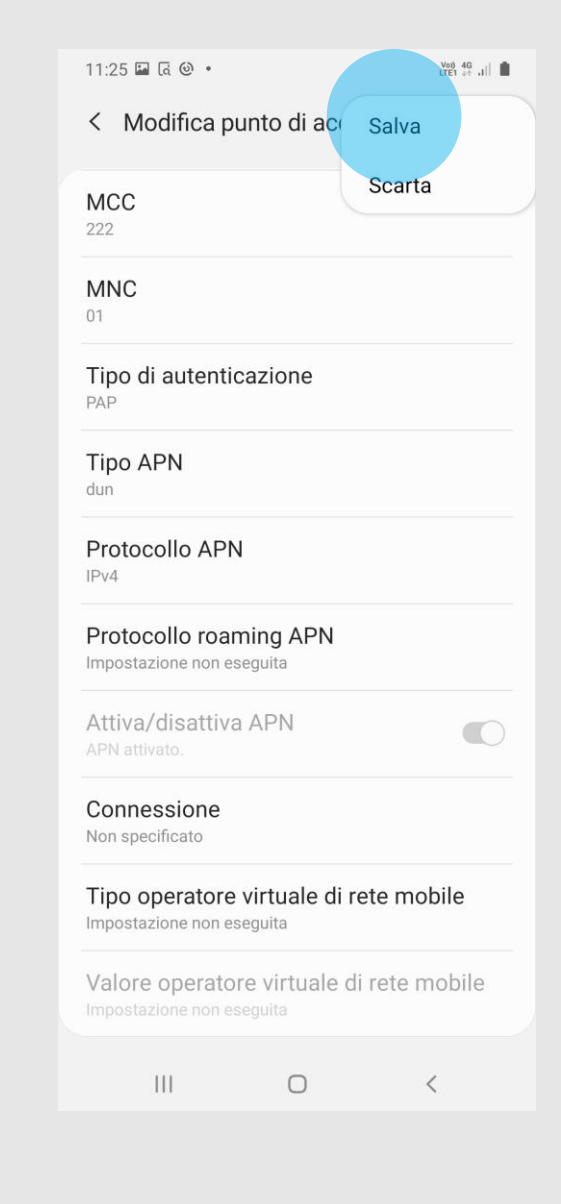

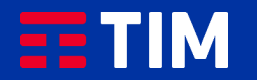

### 9

Il profilo appena creato comparirà nell'elenco di quelli presenti. Lascia preselezionato l'altro profilo, che resterà comunque quello predefinito per le navigazioni direttamente da smartphone. Ora torna indietro per attivare invece la funzione Tethering, necessaria per la navigazione da PC.

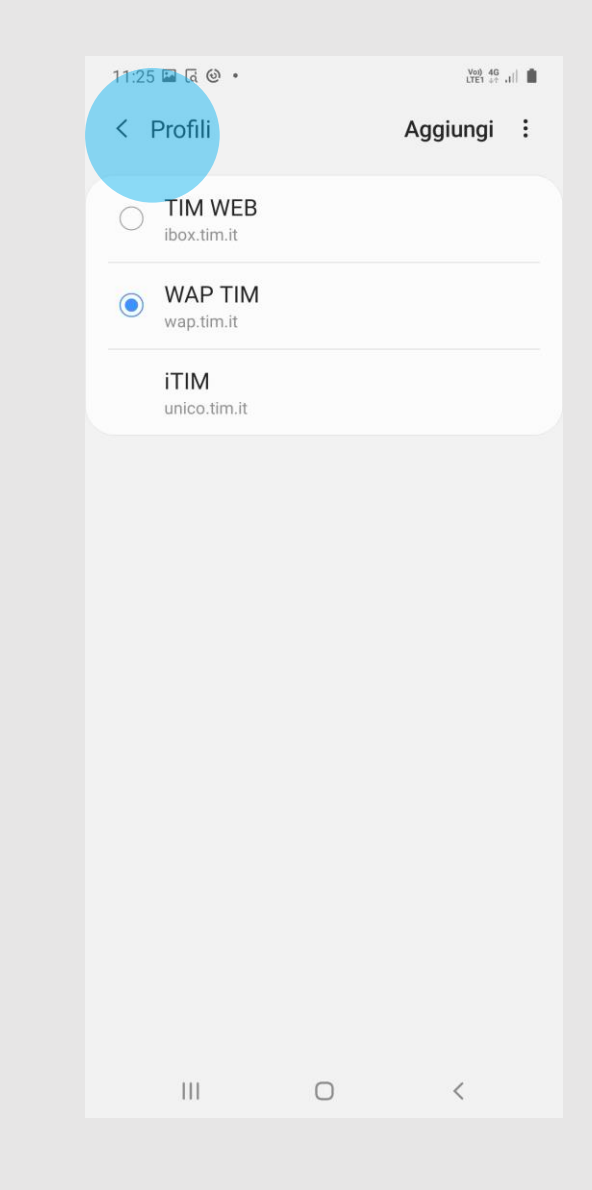

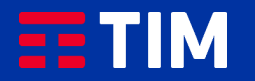

## 10

Scegli la voce ''Router Wi-Fi e tethering''.

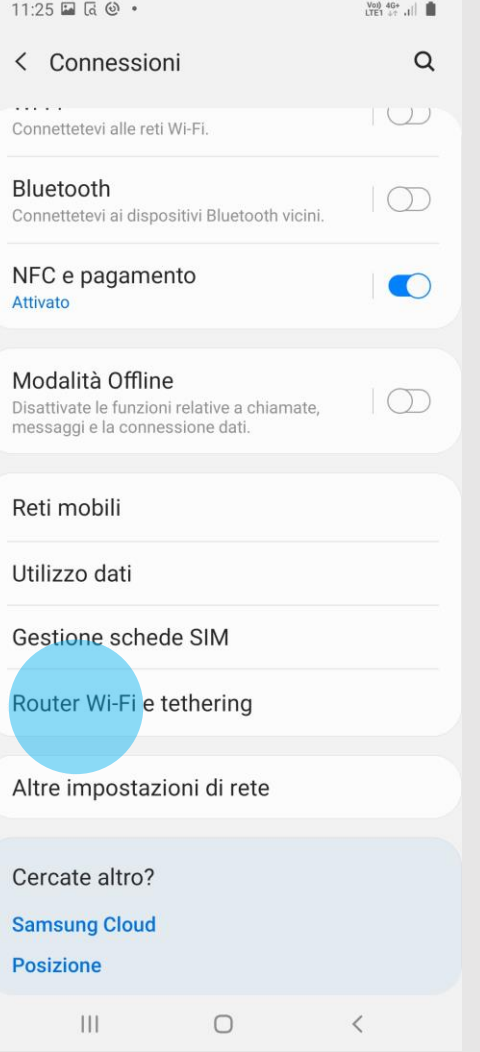

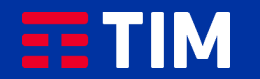

## 11

Collega il tuo smartphone al PC tramite il cavo USB e fai scorrere il pulsante alla voce ''Tethering USB''.

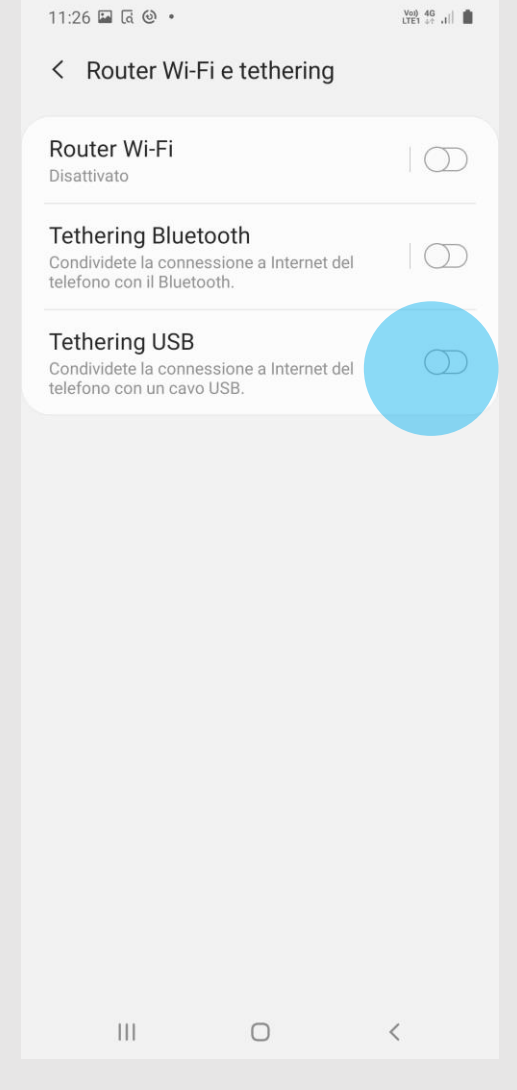

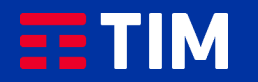

## 12

La condivisione della connessione viene attivata.

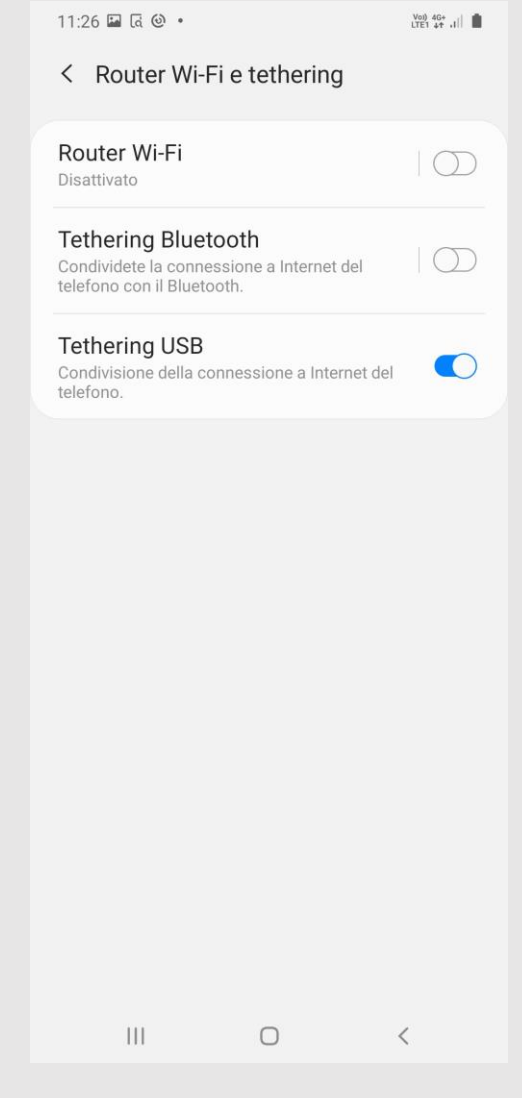

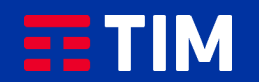

### 13

Ora che la funzione è attiva, puoi iniziare a navigare in Internet direttamente dal browser del tuo PC utilizzando la connessione dello smartphone.

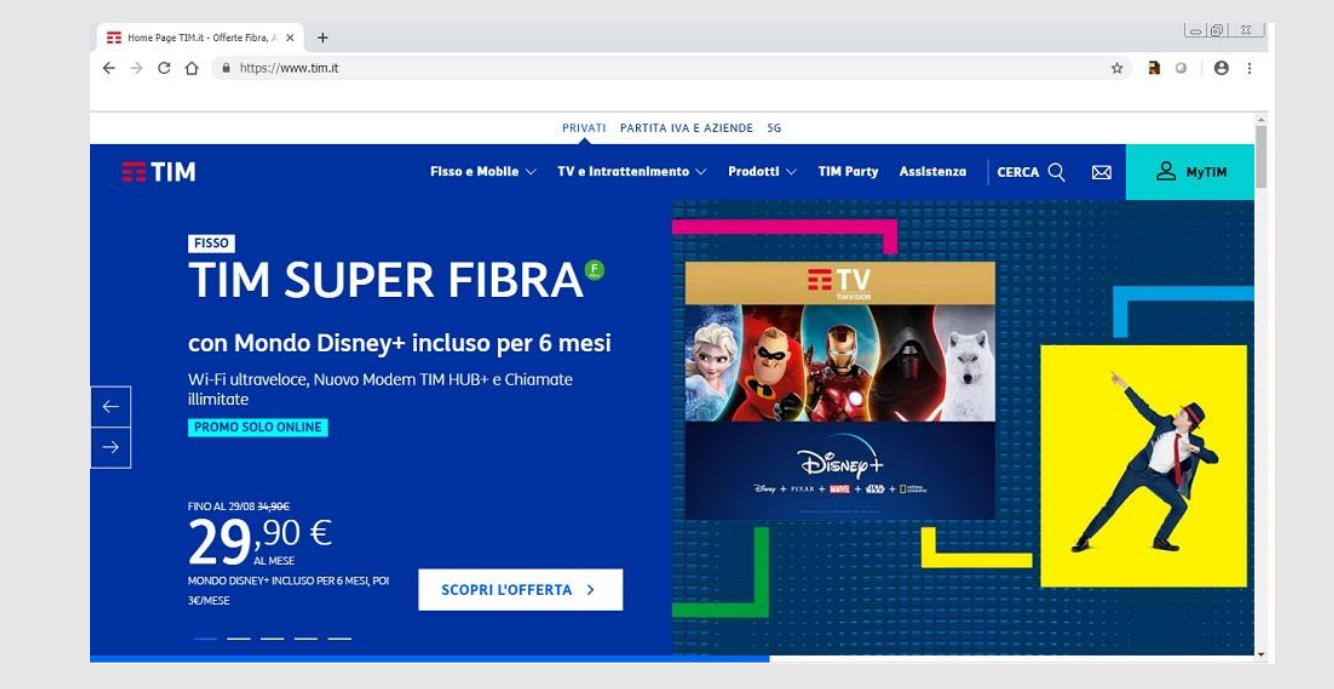

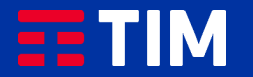

# 14

Una volta terminata la navigazione, disattiva la connessione facendo scorrere il pulsante sulla voce ''Tethering usb'' sullo smartphone.

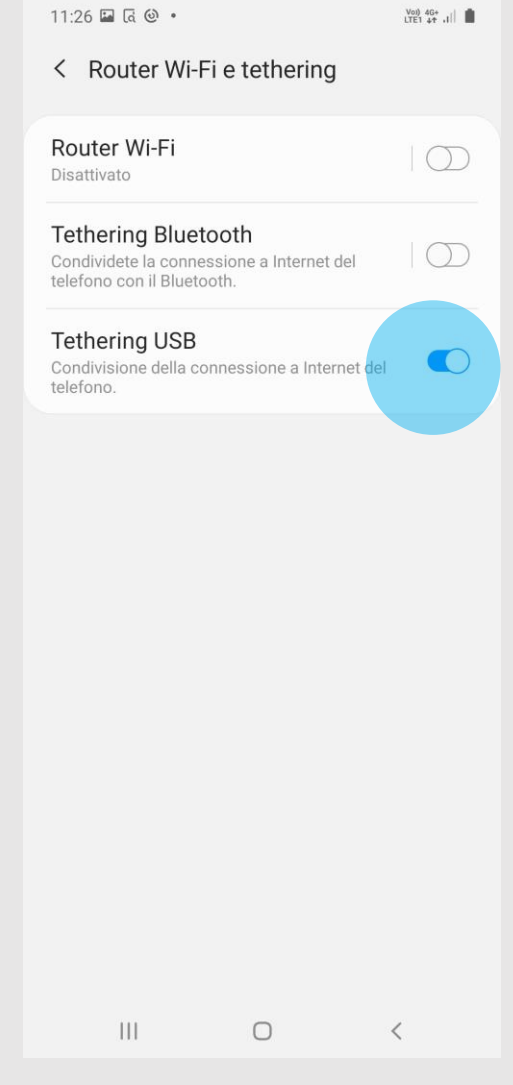

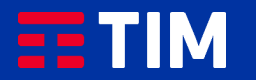

### 15

La funzione tethering sara' automaticamente disattivata.

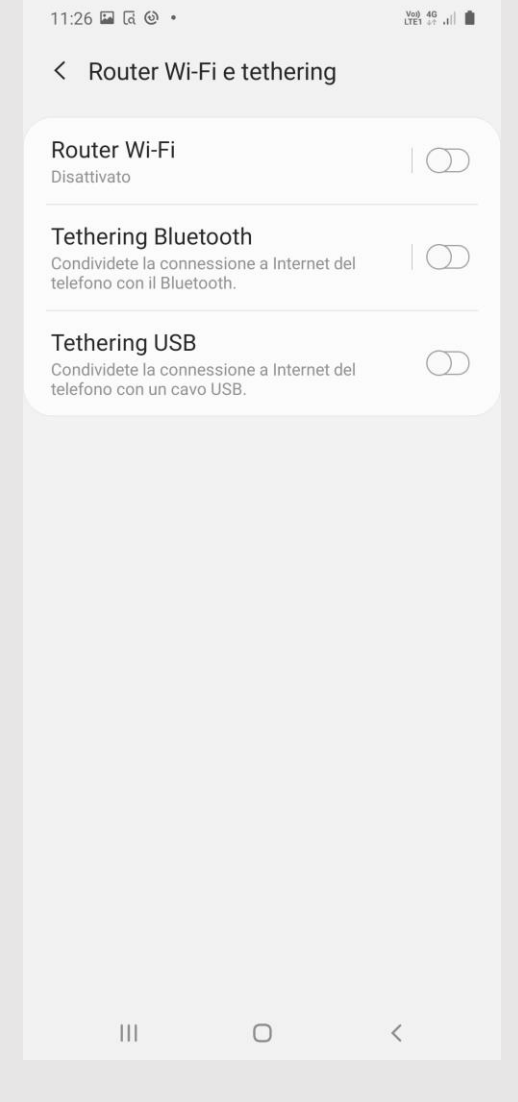

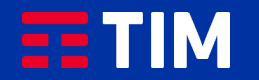